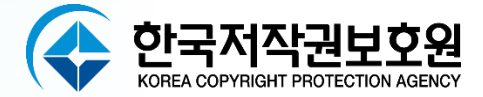

## **웹인스펙터 2024 설치 및 사용 매뉴얼 V1.0**

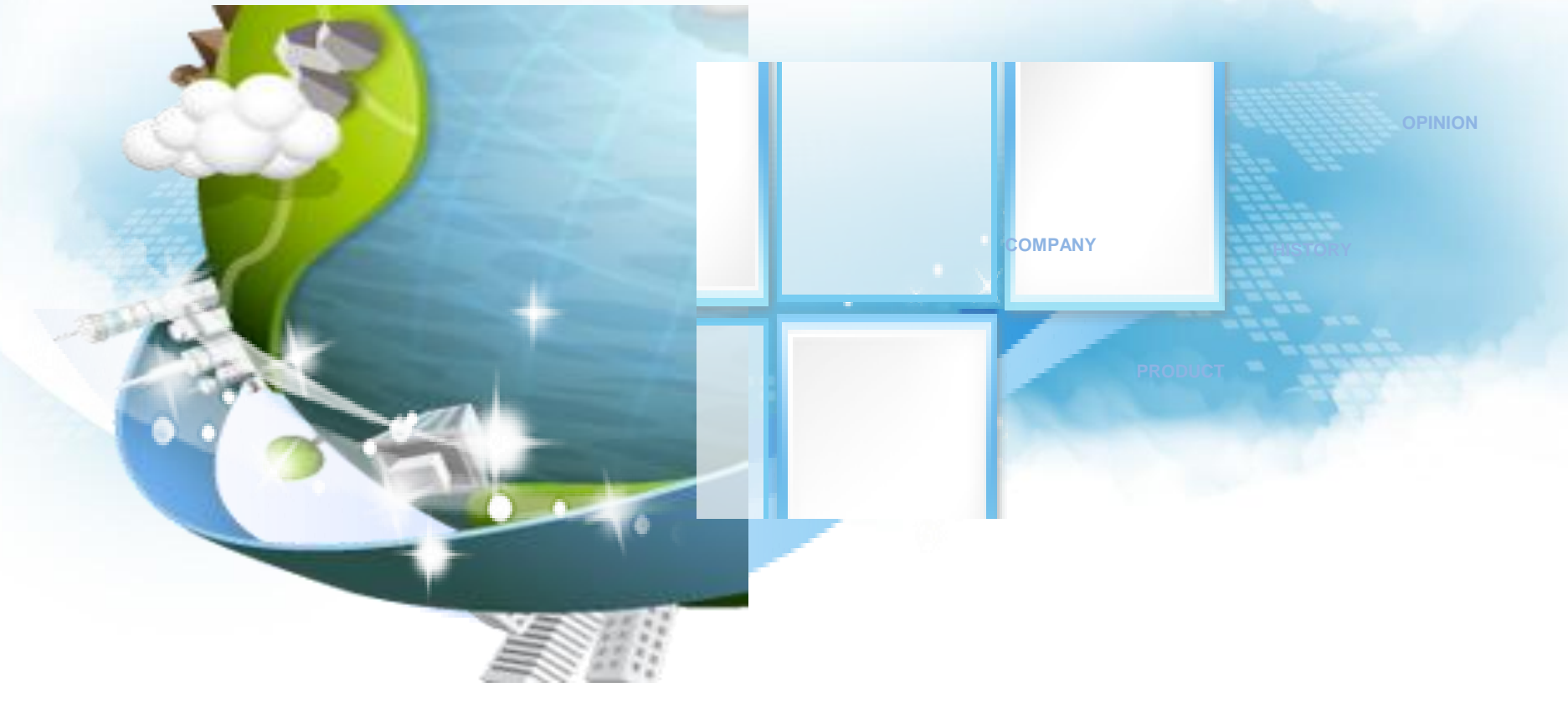

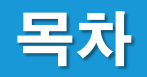

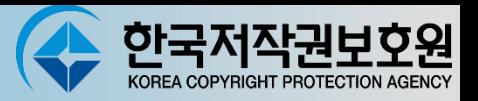

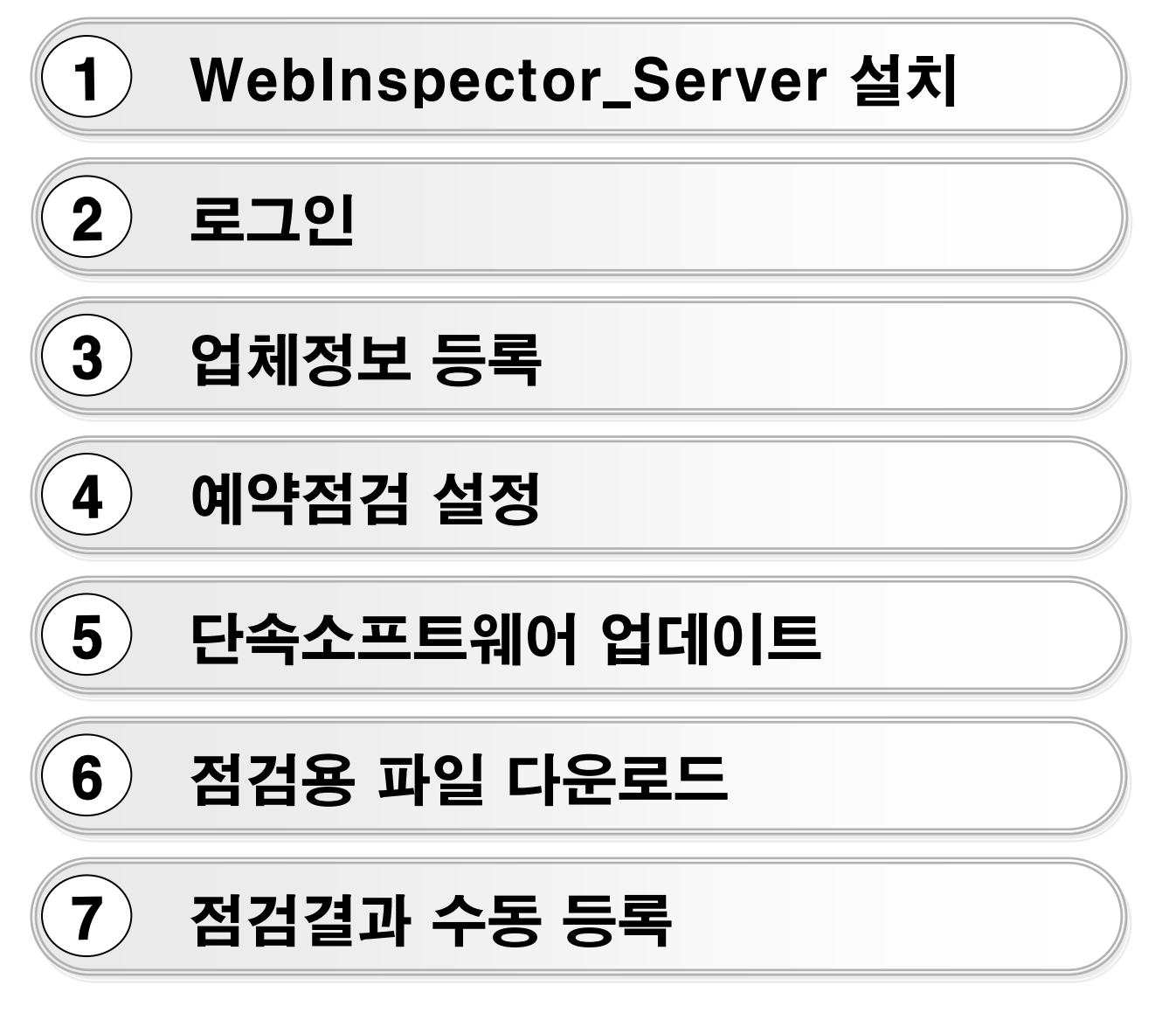

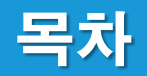

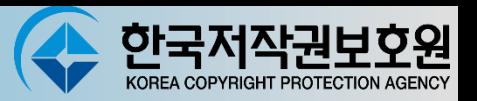

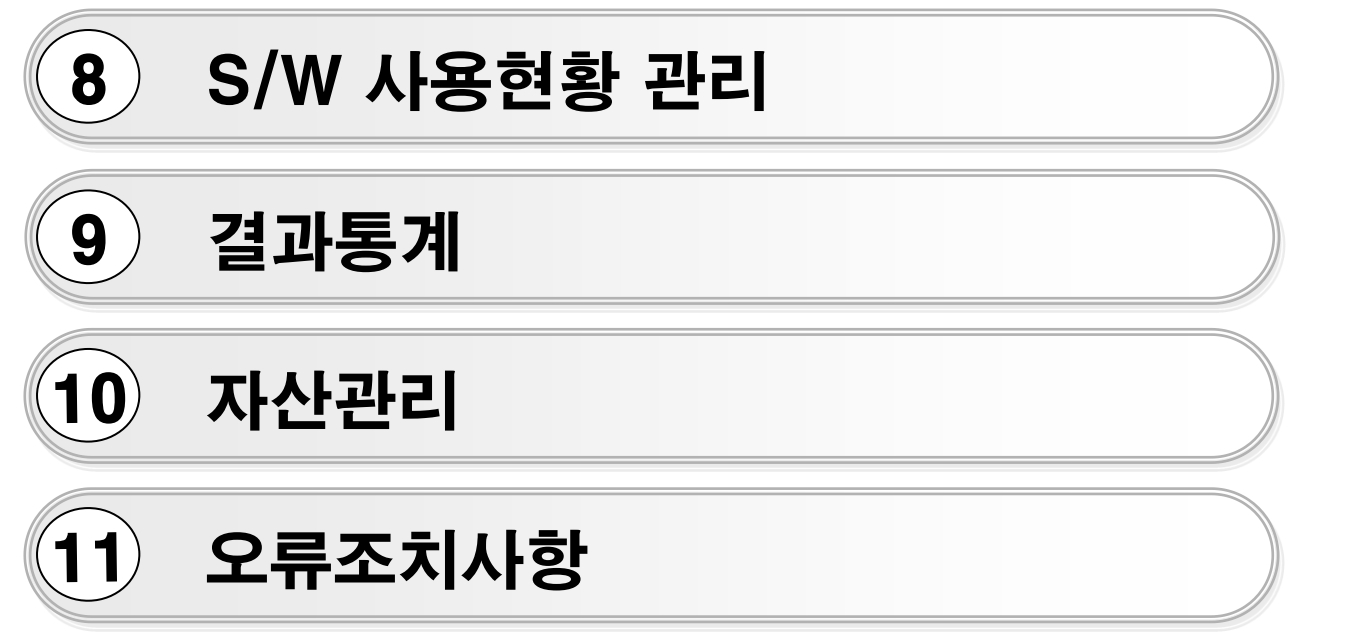

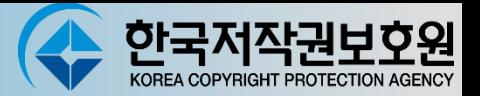

#### Window 환경 - WebInspector\_Server 설치

- 1. WebInspector2024\_Server.msi 를 실행한다. ( 기본으로 "다음"을 계속 선택 클릭)
- 2. 설치 시 주의할 점은 설치폴더경로를 절대 변경하지 않도록 합니다.(C:\WI)
- 3. 설치 완료 후 바탕화면의 Database Start를 실행합니다.

晶 Database **Start CON** runHsqlDB  $\sim$  $\Box$   $\times$ : 桝川 桝db>cd C: 桝M I 桝db te\_open tru **DB 실행 화면**Server@a881b5]: [Thread[main,5,main]]: checkRunning(false) entered [Server@a881b5]: [Thread[main,5,main]]: checkRunning(false) exited Server@a881b5]: Startup sequence initiated from main() method .<br>Server@a881b5]: Could not load properties from file<br>Server@a881b5]: Using cli/default properties only Server@a881b5]: Initiating startup sequence.. Server@a881b5]: Server socket opened successfully in 42 ms. vr@a88165]' Databe and Financial Companion allocations in the companion Server@a881b5]: Startup sequence completed in 606 ms. Server@a881b5]: 2020-03-19 11:15:49.912 HSQLDB server 2.3.2 is online on port 9001 Server@a881b5]: To close normally, connect and execute SHUTDOWN SQL Server@a881b5]: From command line, use [Ctrl]+[C] to abort abruptly

(Database Start를 진행합니다. 도스창은 종료하지 않습니다.)

## WebInspector Server 설치-2

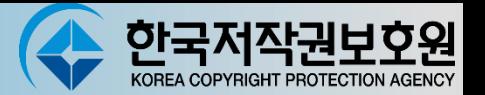

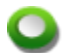

#### Window 환경 - WebInspector\_Server 설치(계속)

4. 바탕화면의 Server Start를 실행합니다.

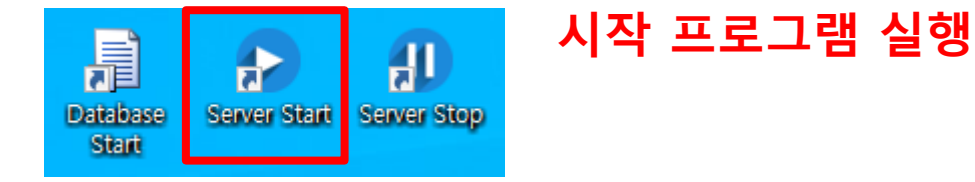

5. 톰캣이 실행되며, 서버 환경을 구축합니다.

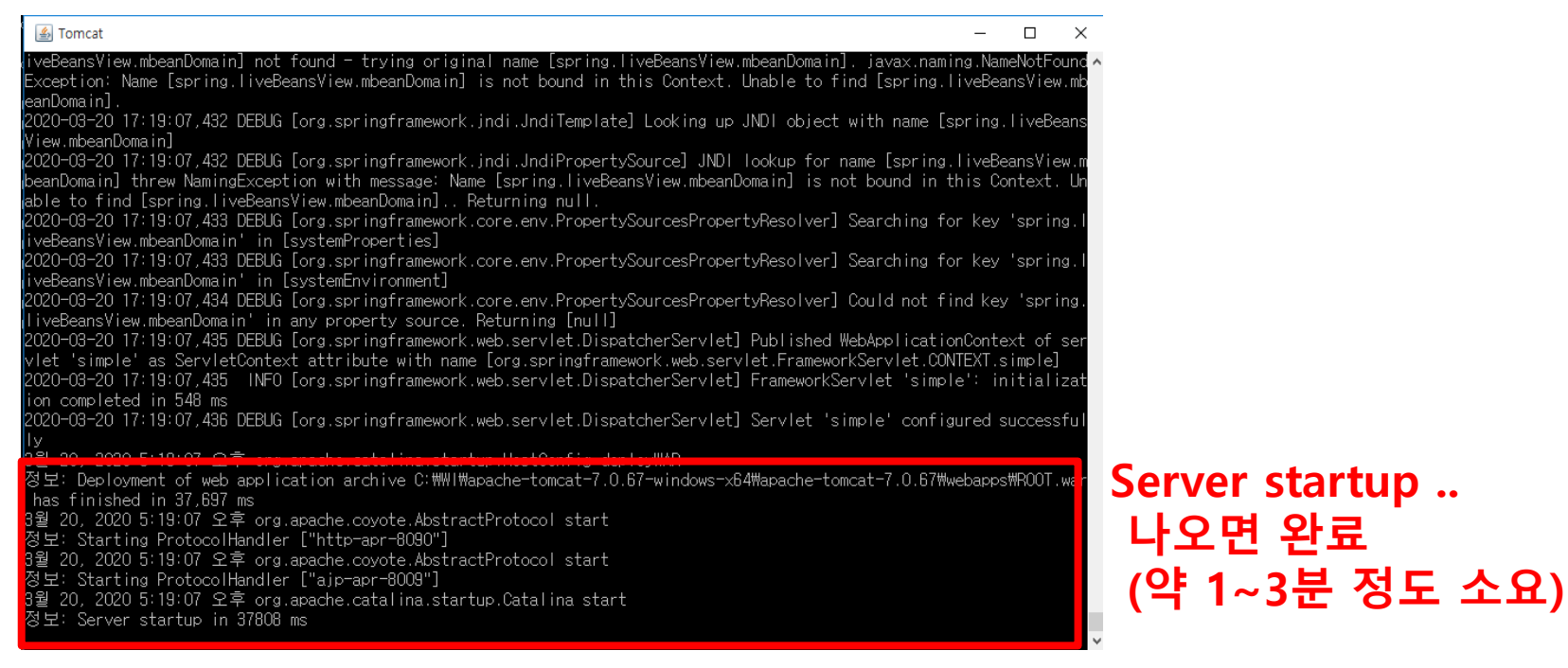

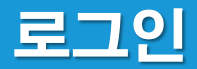

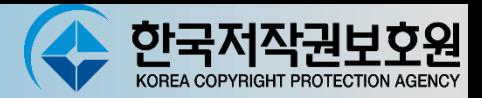

#### 로그인  $\bullet$

- 1. 웹브라우저에서 <u>[http://localhost:8090](http://localhost:8090/)</u>으로 서버에 접속합니다. (사용자PC에서는 localhost 대시 서버 ip를 입력 )
- 2. 아이디/비밀번호 copyright/copy1234

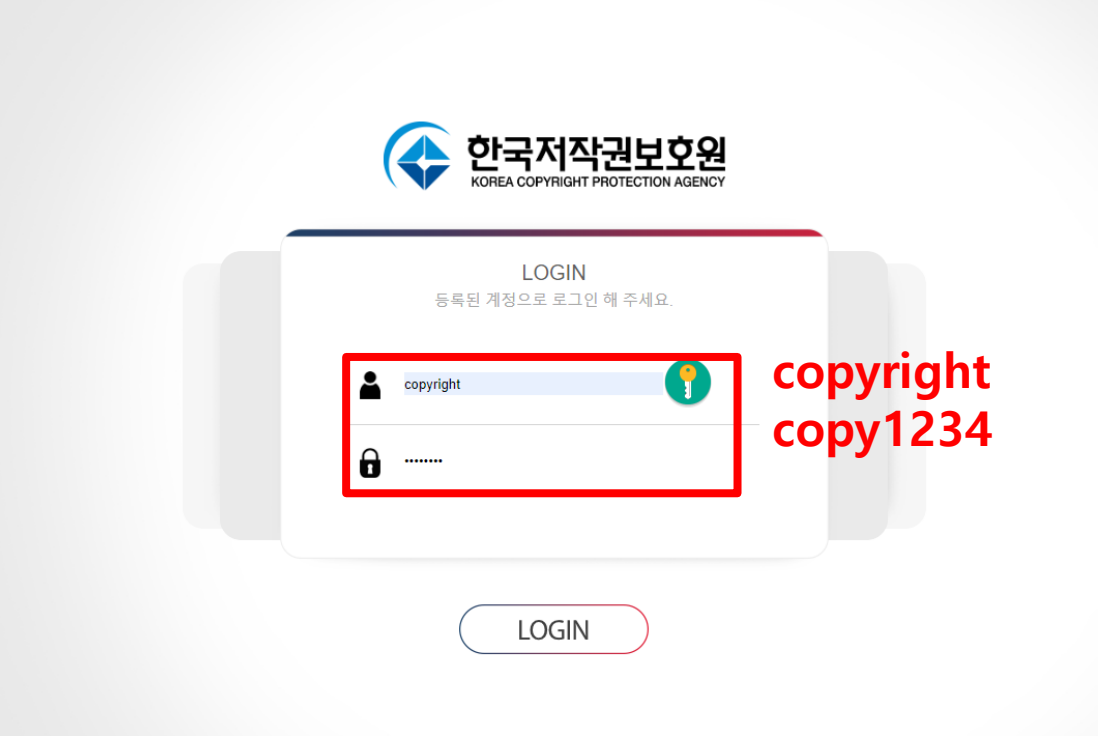

## 업체정보 등록

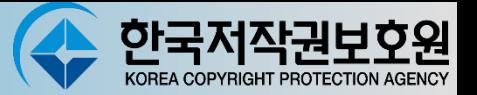

### C 업체정보 등록

#### 1. 환경설정 > RST파일 생성 업체정보를 입력하고, 업체정보 저장하기

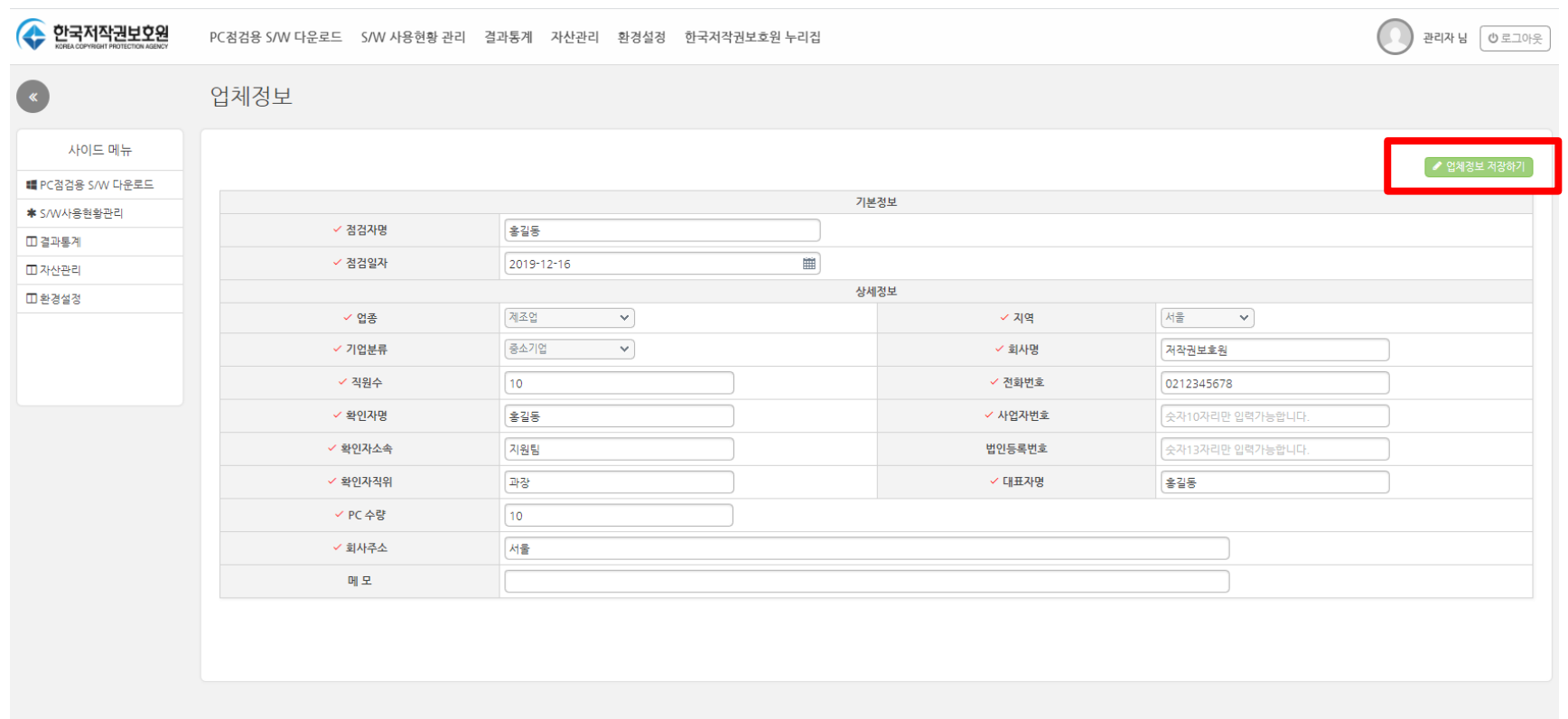

#### 하군저잔궈보 KOREA COPYRIGHT PROTECTIO

## 예약점검 설정

#### 예약점검 설정

1. 환경설정 > 환경설정

예약점검 일자를 수정하고, 예약점검 실행하기 버튼 클릭(예약점검일에 Inspector가 자동으로 점검하고 점검 결과를 자동등록함)

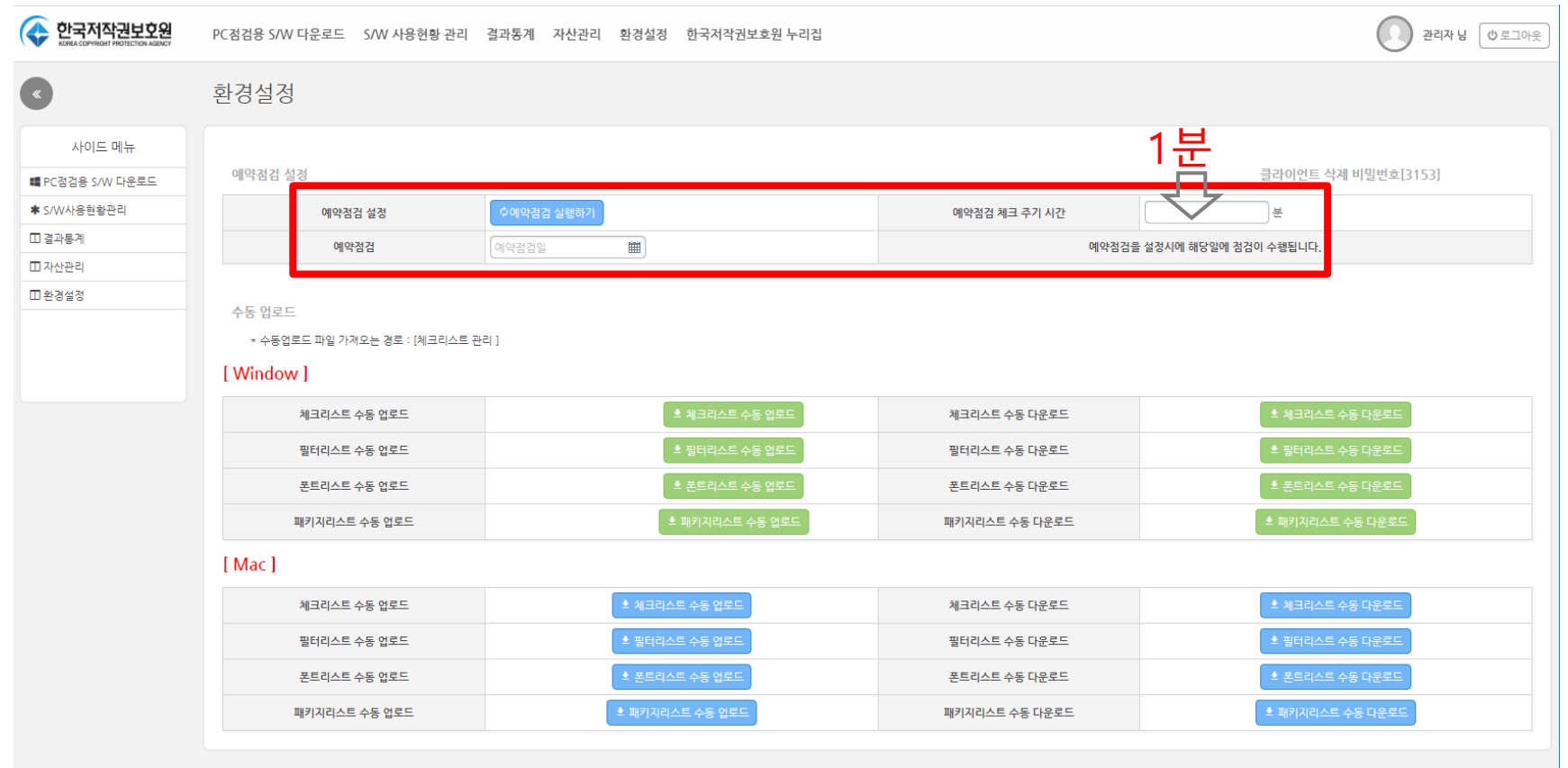

\* 예약점검 체크 주기 시간 : 컴퓨터에 설치된 Inspector와 서버간의 통신 주기 : 1분

## 단속대상 소프트웨어 업데이트

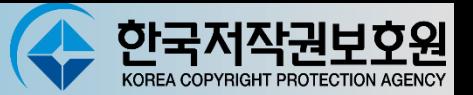

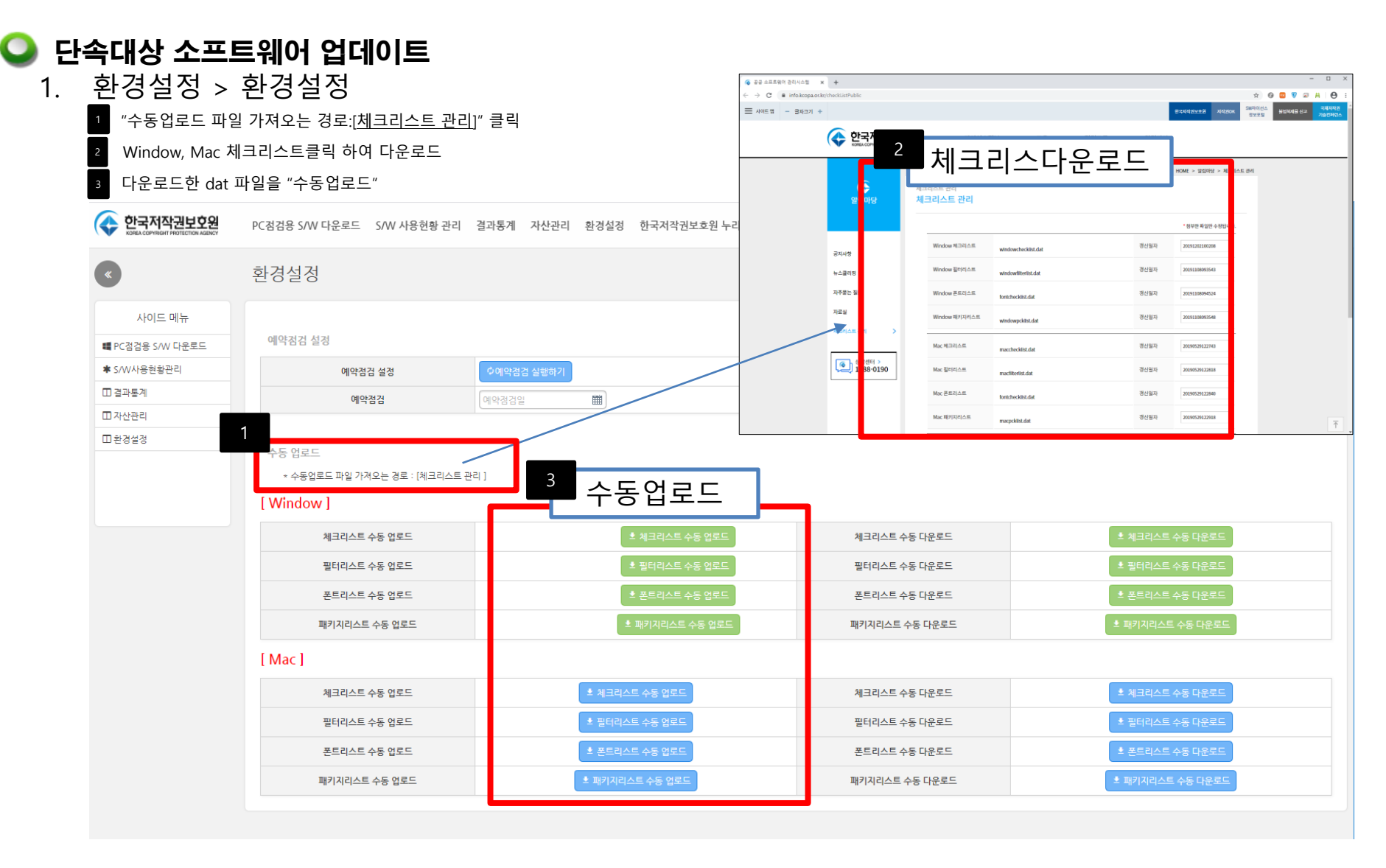

2. 다운로드 한 dat파일은 컴퓨터에 설치된 Inspector에서 체크리스트 업데이트를 하면 다운받는 파일임.

## 점검용 파일 다운로드

#### 점검용 파일 다운로드

1. PC점검 > 점검용 파일 다운로드

#### 사용자 환경에 맞게 프로그램 다운로드

PC점검용 S/W 다운로드 S/W 사용현황 관리 결과통계 자산관리 환경설정

#### 점검용 파일 다운로드

#### WebInspector 2024 Client 설치파일 다운로드 클라이언트 삭제 비밀번호[3153] 4 WebInspector2024 Client **4** MacWebInspector\_Client WebInspector 2024 Client(윈도우즈 설치용) Mac WebInspector 2024 Cient(맥OS 설치용) **4** 맥OS용 Client 사용자설명 4 윈도우용 Client 사용자설명 WebInspector 2024 Client 사용자 설명서 Mac WebInspector 2024 Client 사용자 설명서 WebInspector 2024 사용권 계약 약관 [다음 사용권 계약을 반드시 자세히 읽어주십시오 <사용권계약> |본 사용권 계약(미하 '본 계약')은 한국저작권보호원의 WebInspector2024와 관련하<mark>며</mark><br>|고객(개인/기업/공공기관)과 한국저작권보호원(미하'당사')사미에 사용되는 조항입니다. 본 소프트웨어 제품을 설치하거나, 사용하려면 [리눅스 버전 - Linux CentOS 7.0 미상, Ubunt 18.04 LTS(인증 버전) 미상에 한하여 설치 및 사용을 권장하며 이에 동의하여야 합니다. |Windows 버전 - Microsoft사의 Sever (2008 R2, Server 2012, Server 2012 R2, |Server 2016) 한하며 설치 및 사용을 권장하며 이에 동의하여야 합니다. |위 계약을 머길시 모든 책임은 WebInspector2024를 설치 및 사용하신 고객

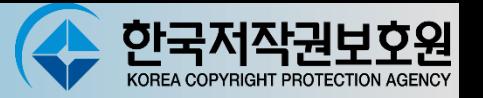

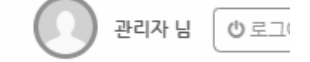

## 점검결과 수동 등록

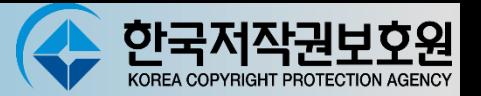

#### $\bullet$  점검결과 수동 등록

#### 1. S/W 사용현황 관리 > PC별 사용현황 IPT 파일등록 점검결과를 수동으로 등록한다.

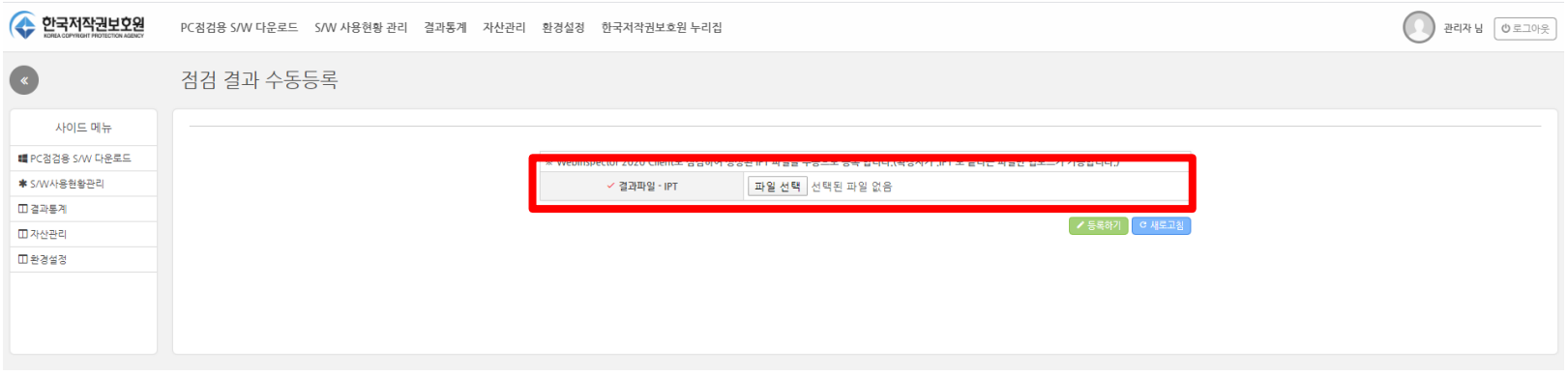

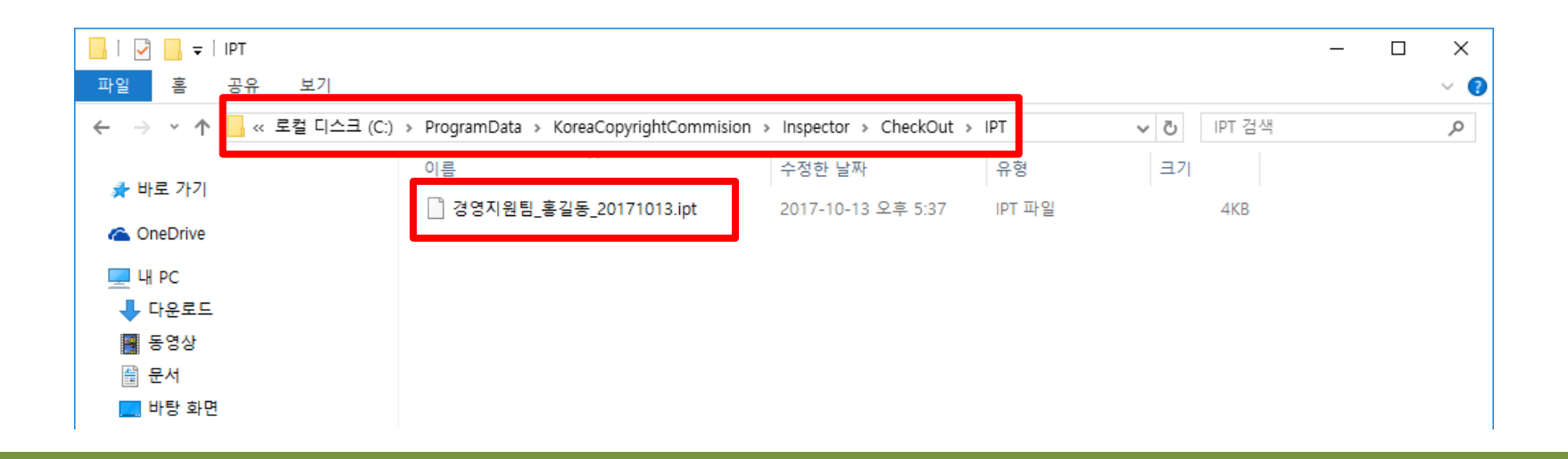

## S/W 사용현황 관리

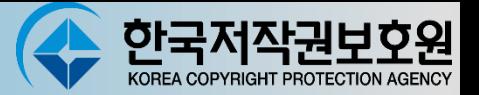

#### C PC별 점검 결과 확인

1. S/W 사용현황 관리 > PC별 사용현황 등록된 결과를 PC별로 확인(\*IP가 같은경우 덮어쓰기됨)

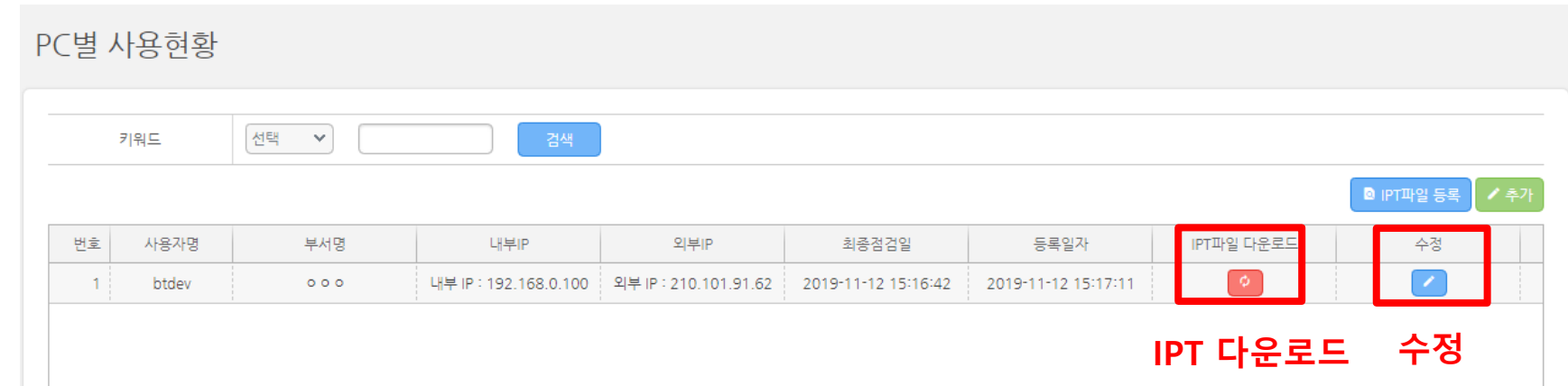

2. 수정 클릭 : 검출된 프로그램 리스트 확인 / 삭제 처리 가능

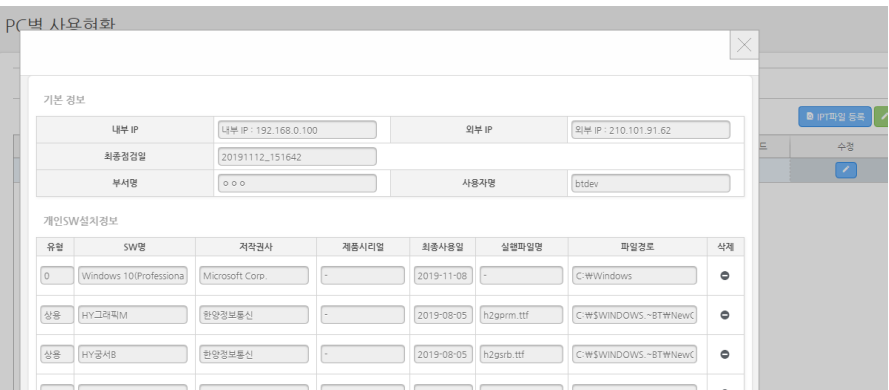

## S/W 사용현황 관리

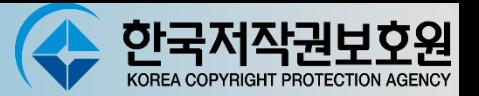

#### S/W별 사용현황

1. S/W 사용현황 관리 > S/W별 사용현황 등록된 결과를 S/W별로 확인

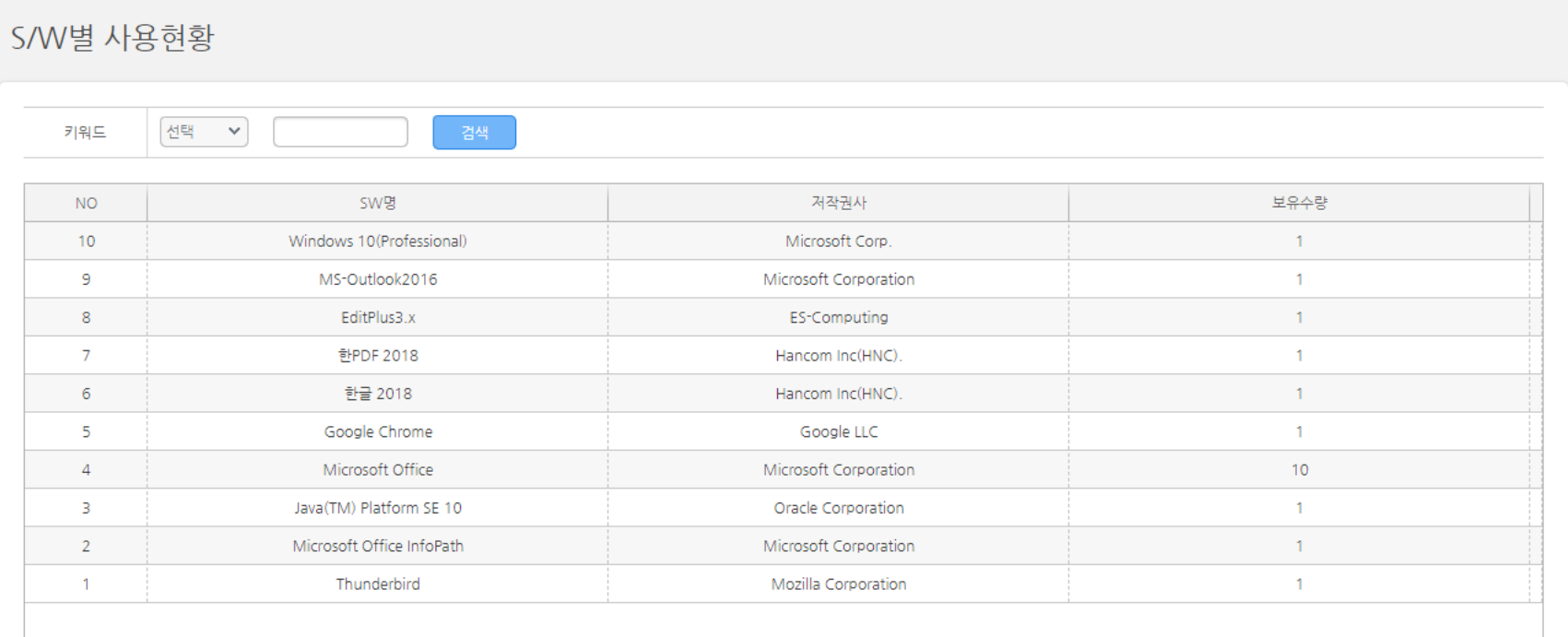

## 결과통계

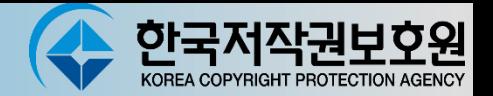

#### $\bullet$ 예약점검결과 통계

#### 1. 점검결과를 기본정보와 소프트웨어 목록을 함께 표시

\* 자산관리에서 소프트웨어를 등록하지 않아서 라이선스 보유 수량이 0으로 나옴

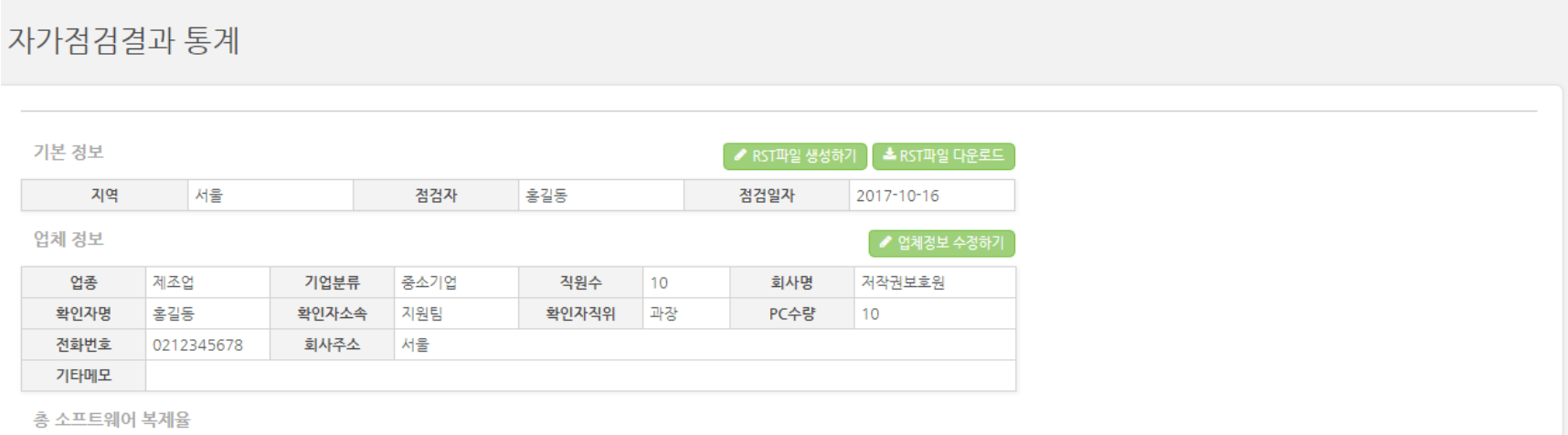

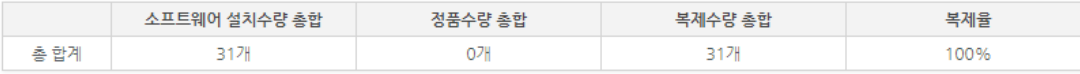

소프트웨어 목록

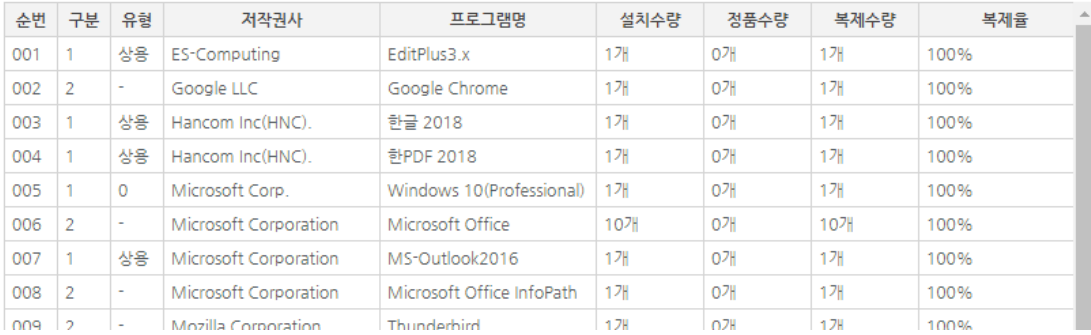

## 자산관리

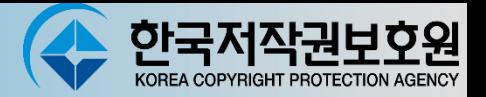

#### ● 소프트웨어 라이선스 관리

- 1. 점검결과를 바탕으로 소프트웨어를 등록
	- \* 소프트웨어가 등록되면 결과통계에 복제율이 변경됨

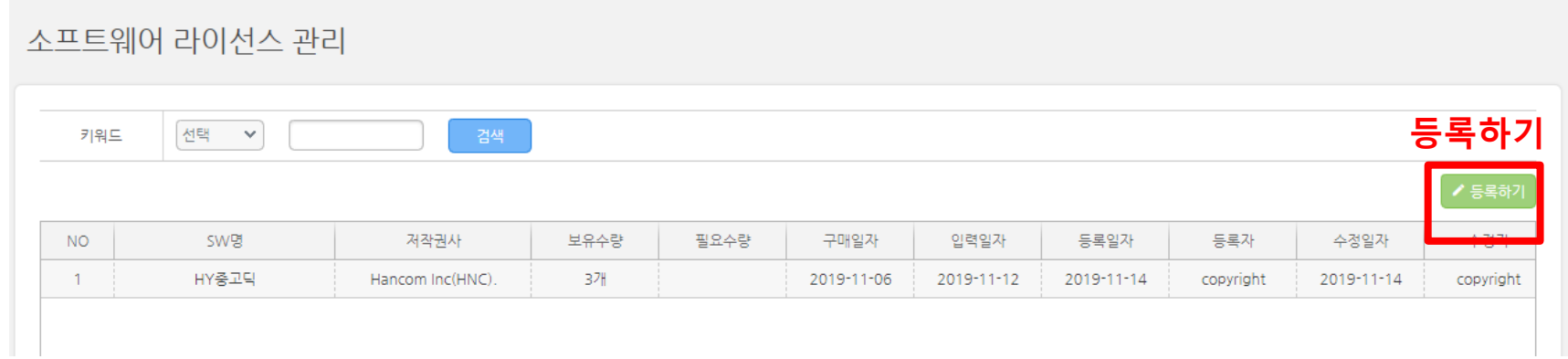

2. 정보 수정(SW명에 필요수량, 구매일자, 입력일자 , 기타 정보 등록)

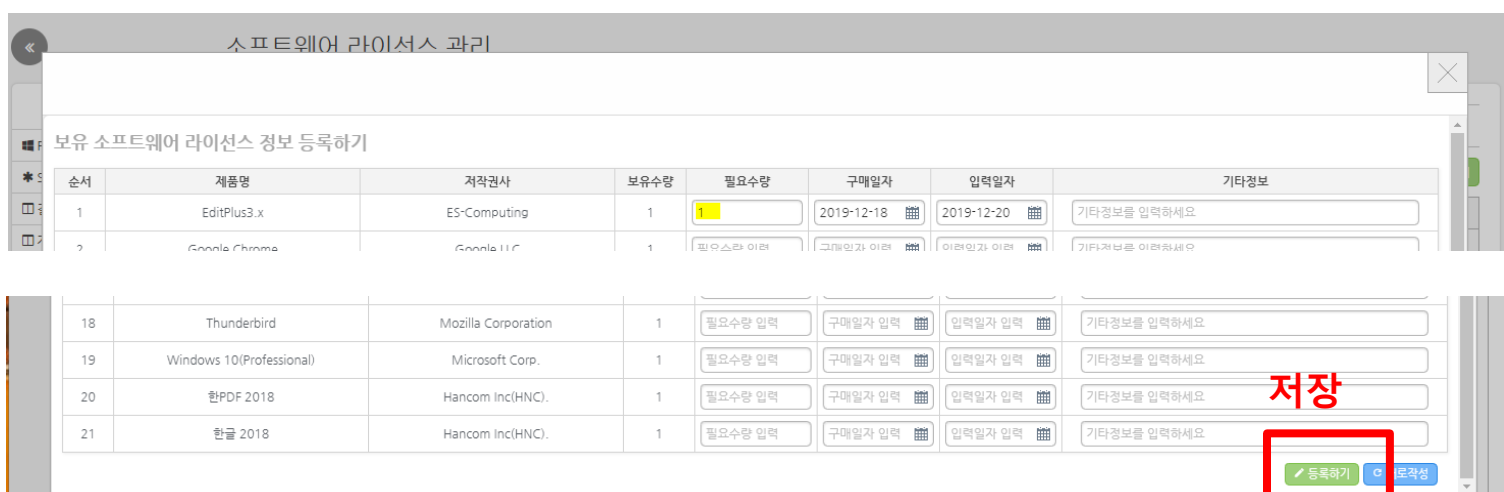

#### 하국저진 KOREA COPYRIGHT PROTECTIO

## 오류조치사항

## 오류조치사항

1. 바탕화면의 Server Start를 실행했는데 도스 창이 나왔다 사라진다. 관리자 권한 해제 한다.

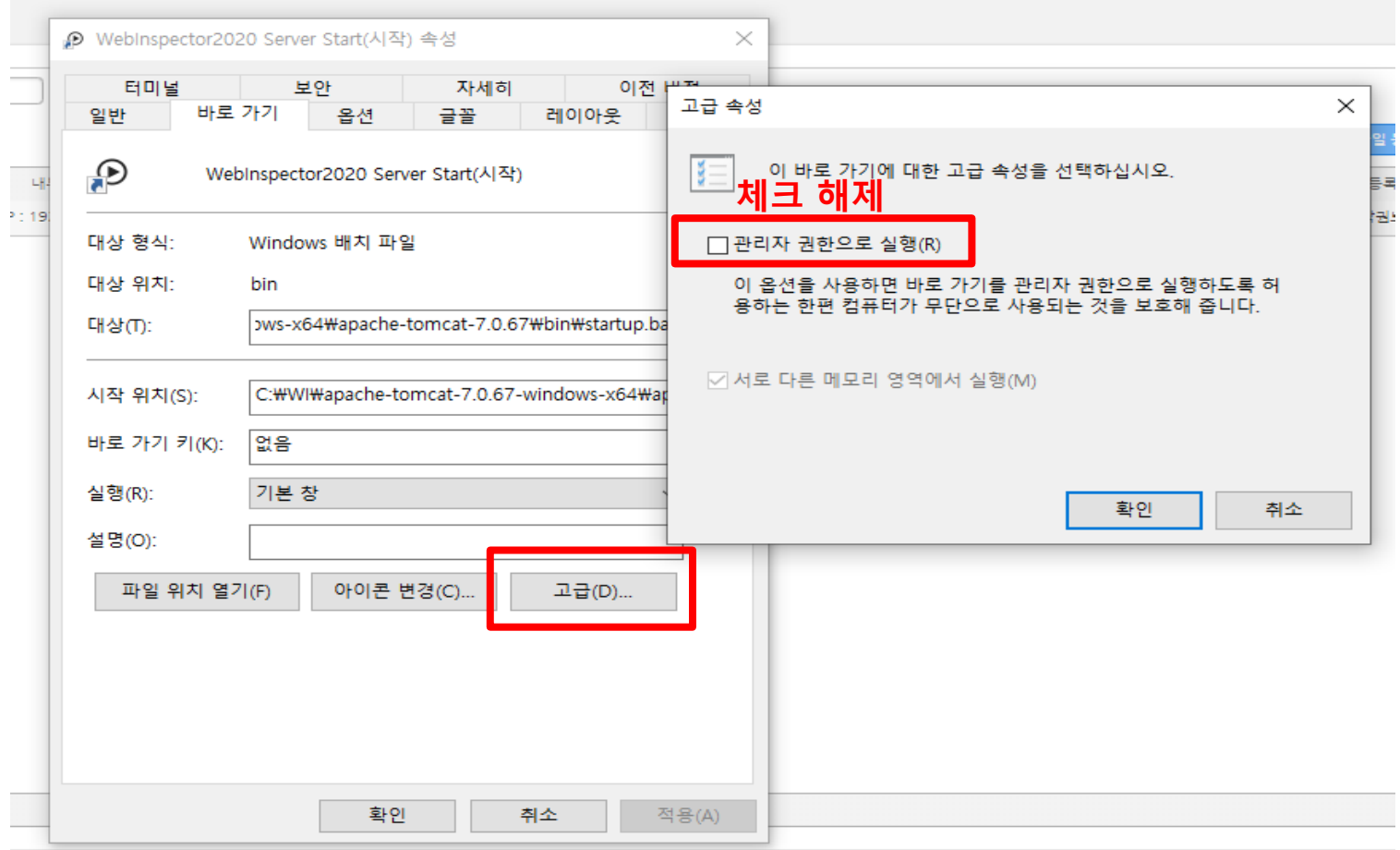

Q9

## 오류조치사항

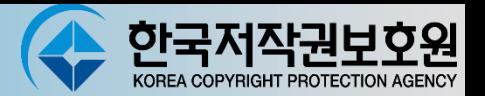

#### ● 오류조치사항

- 2. [http://localhost:8090](http://localhost:8090으로)으로 접속해서 로그인을 하는데 로그인이 안된다.
	- 2.1 DB가 실행이 안된 경우
		- 윈도우버젼 : 바탕화면의 "Run Database"를 실행
	- 2.2 포트가 충돌 나는 경우
		- 8090 포트 사용여부 체크 사용 중지 후 재 실행

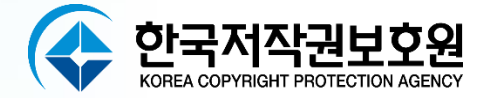

# 감사합니다

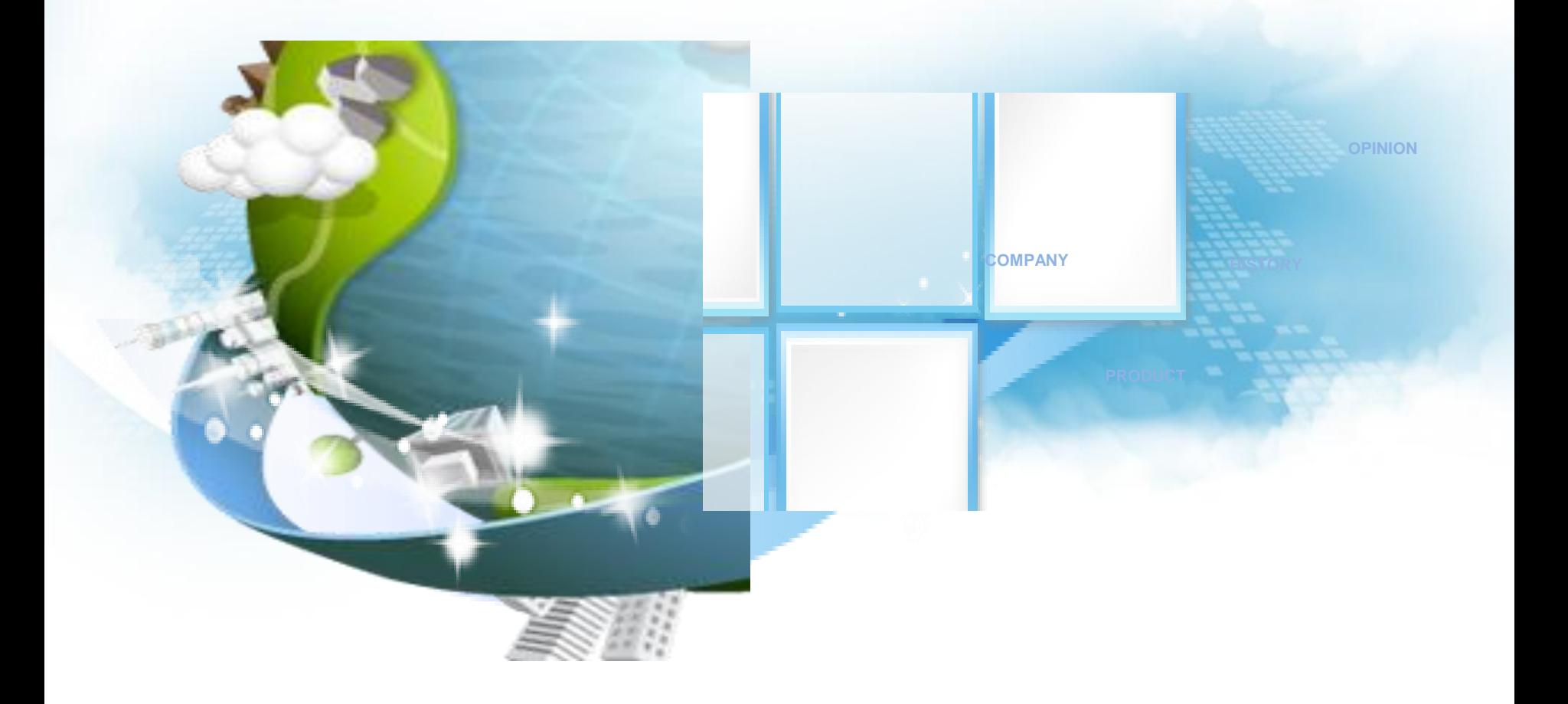